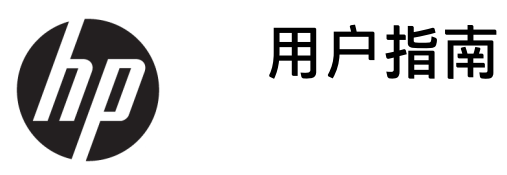

© Copyright 2017 HP Development Company, L.P.

Windows 是 Microsoft Corporation 在美 国和/或其他国家/地区的注册商标或商 标。

Intel 和 Core 是 Intel Corporation 在美国 和其他国家或地区的商标。

本文档中包含的信息如有变更,恕不另 行通知。HP 产品与服务担保仅在此类 产品与服务附带的明确保修声明中阐 明。此处任何信息均不构成额外的保修 条款。HP 不对本文档的技术性或编排 性错误或纰漏负责。

第1版: 2017年6月

文档部件号:937232-AA1

### 目录

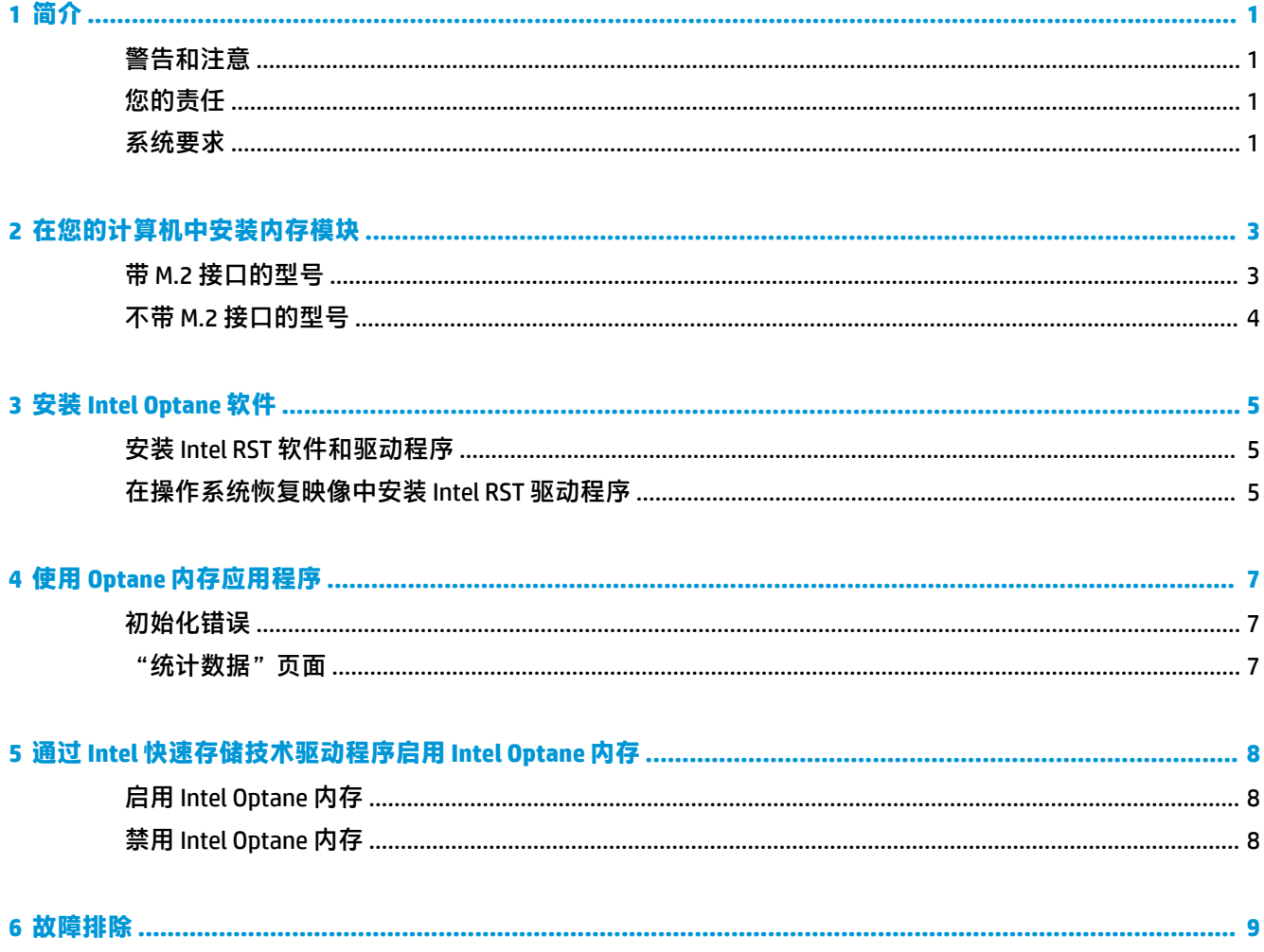

<span id="page-4-0"></span>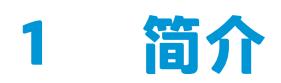

Optane 内存是一个 M.2 模块, 当与配备第七代 Intel® 酷睿™处理器的计算机上的 SATA 存储设备 (硬盘驱 动器)配合使用时,可以提高系统性能。若需了解 Intel Optane 内存的详细信息,请访问 www.intel.com/support/optane-memory。

### **警告和注意**

- <u>△△警告! 尒</u>如果设备的任何表面或区域标有此符号,即表示存在电击风险。为降低受到电击伤害的风 险,请不要打开标有此符号的任何封闭区域。
- **警告!**为降低受到严重伤害的风险,请阅读用户指南附带的《安全与舒适操作指南》。它向计算机用 户介绍了合理布置工作区的信息、正确的操作姿势和应当养成的卫生与工作习惯。《安全与舒适操作 指南》还介绍了有关电气和机械方面的重要安全信息。该指南位于 <http://www.hp.com/ergo> 和随产品附 带的文档光盘上。
- <u>△△注意: 渝</u> 如果设备的任何表面或区域标有此符号,即表示存在灼热表面或热组件。若触及此表面,可 能引起伤害。为避免被高温组件烫伤,应在表面冷却之后再接触。
- $\bar{\mathbb{C}}$  切记:静电可能会损坏计算机的电子组件。在开始进行这些操作之前,应确保触摸一下接地的金属物 体以释放您身上的静电。
- **切记:**为防止损坏计算机,请在执行拆卸和更换系统部件时遵守下述静电放电 (ESD) 注意事项:
	- 使用防静电垫。
	- 佩戴防静电腕带以确保将积累的任何静电电荷从您身上释放到地面。
	- 通过将防静电垫、防静电腕带以及外围设备连接到该设备的某部分上,为该设备创建一个公共接 地点。
- **注:**HP 附件用在 HP 计算机产品中。它们经过大量的可靠性测试,并遵循高质量标准而制造。

#### **您的责任**

您负责确定本产品是否符合您的使用需求,并确定与其他设备对接不会导致本产品故障或损坏。在安 装任何产品之前,您需要负责进行数据备份;在安装产品之后,您需要负责进行定期的数据备份。HP 不对任何因产品使用造成的设备损坏或数据丢失负责。要确定此产品与您所用计算机或工作站之间的 兼容性,请查看 <http://www.hp.com/go/productbulletin> 上的 *QuickSpecs*。

#### **系统要求**

- Intel 第七代酷睿 i3、i5 或 i7 处理器
- Intel 快速存储技术 (Intel RST) 驱动程序, 版本 15.5 或更高

● 操作系统: 已在所支持存储设备上安装了 Windows® 10 Spring 2017 Creator's Update (1703) 或更 高版本

**切记:**仅支持 Windows 10 Spring 2017 Creator's Update (1703) 或更高版本。

- 已将受支持的后端(慢速介质系统磁盘)存储设备连接至芯片组上的 Intel AHCI 控制器,并安装了 64 位 Windows 10, 格式化为 GUID 分区表 (GPT), 且在引导盘末端至少有 5 MB 连续、未分配的空间
- HP BIOS 版本 02.06 或更高

**注:**要找到适用于您产品的最新版本 BIOS,请转至 <http://www.hp.com/support>。

- **已为 Optane 配置 BIOS**
- 已在一个 M.2 接口中安装了 Intel Optane 内存模块

**切记:**Intel Optane 内存不支持自加密或联邦信息处理标准 (FIPS) 140-2 的驱动器。

# <span id="page-6-0"></span>**2 在您的计算机中安装内存模块**

模块的具体安装步骤取决于您的计算机型号。如果您在进行安装前的计算机准备工作时需要帮助,请 参阅计算机随附的文档或前往 <http://www.hp.com/support> 查找适合您计算机型号的手册。

#### **带 M.2 接口的型号**

**注:**如果主板上有两个 M.2 接口,将内存模块安装于第二个 M.2 接口,以避免潜在的电磁干扰。

将模块安装到主板上。

- **1.** 找到主板上受支持的 M.2 接口。接口上标有 SSD。
- 2. 如有必要,请将螺钉螺柱安装到接口附近的孔。

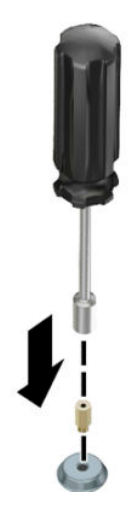

- **3.** 将模块插入 M.2 接口 **(1)**。
- **4.** 将模块向下旋转 **(2)**,然后安装螺钉 **(3)**。

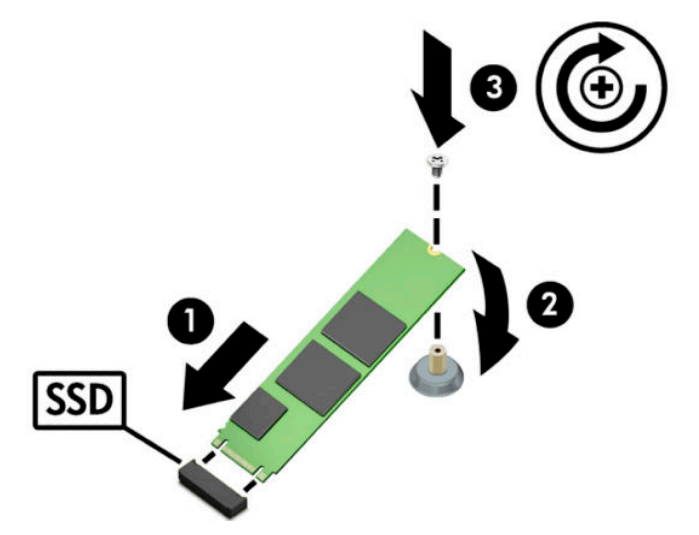

#### <span id="page-7-0"></span>**不带 M.2 接口的型号**

将模块安装到 PCIe 载体卡上,然后将载体卡安装到 x4 扩展插槽中。

- $\stackrel{\mathbb{D}}{b}$  切记:不要将载体卡安装到 x16 扩展插槽中。
	- **1.** 要将模块安装到 PCIe 载体卡上,请执行以下操作:
		- **a.** 将模块插入 M.2 接口 **(1)**,然后将螺钉插入模块的槽口中 **(2)**。
			- $\stackrel{\mathbb{D}}{b}$  切记:确保螺钉的槽口面向模块,以便螺钉能够与模块完全咬合。
		- **b.** 将模块向下旋转 **(3)**,然后拧紧螺钉 **(4)**。

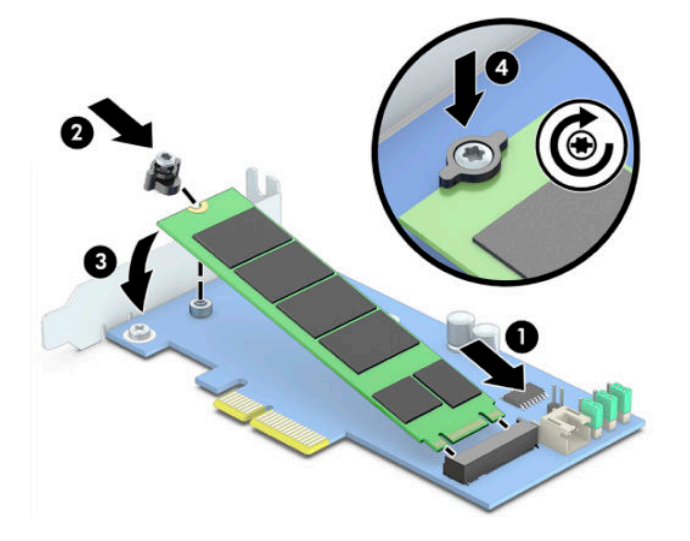

**2.** 将 PCIe 载体卡插入计算机的扩展插槽 **(1)**,然后安装好载体卡支架上的螺钉 **(2)**。

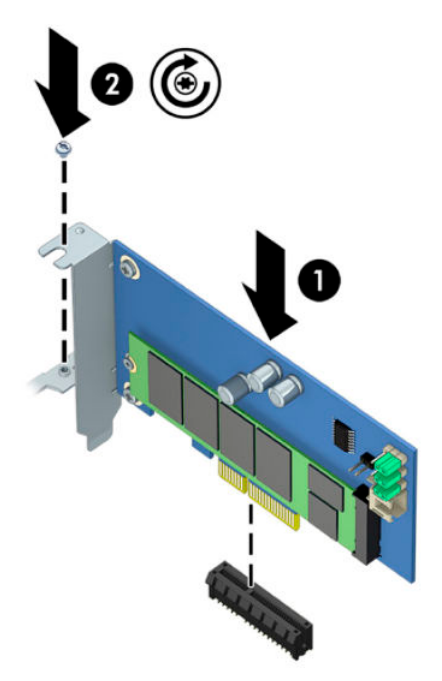

### <span id="page-8-0"></span>**3 安装 Intel Optane 软件**

本节介绍在计算机上安装 Intel Optane 内存软件和驱动程序的过程。

必须使用设置实用程序来启用 Optane 内存。在设置实用程序中启用 Optane 之后,还必须在 Intel RST 软 件中将其启用。

 $\bar{\boxdot}^s$  **注:**主板上的 BIOS 必须更新到版本 02.06 或更高,才可以安装 Intel Optane 内存和软件驱动程序软件 包。要找到适用于您产品的最新版本 BIOS,请转至 www.hp.com/support,然后按照屏幕上的说明找到 您的产品和可下载档案。

要在设置实用程序中启用 Intel Optane,请执行以下操作:

- **1.** 重新启动计算机,并反复按 F10 进入设置页面,从而打开设置实用程序。
- **2.** 选择 **Advanced**(高级)**> System Options**(系统选项),然后选择 **&onƬJXUH Storage Controller for Intel Optane**(为 Intel Optane 配置存储控制器)。
	- $\bar{\mathbb{B}}$  注: 您可以使用 BiosConfigUtility.exe 或 WMI BIOS 设置命令以编程方式配置 Optane 内存。
- **3.** 重新启动计算机。
- $\mathbb{D}^{\prime}$  切记:在安装了 Intel Optane 系统加速器后,如果将 BIOS 版本回退到 02.06 之前的版本,则您的 Intel Optane 系统加速器会被禁用,而您的系统可能会因此无法启动。

#### **安装 Intel RST 软件和驱动程序**

本节概述了使用 Intel RST 用户界面安装和设置 Intel Optane 内存的步骤。

- $\mathbb{D}^\prime$  切记:在安装软件和驱动程序之前,请将 BIOS 更新至版本 02.06 或更高。
	- **1.** 前往 <http://www.hp.com/support>,并选择最新版本的 Intel 快速存储技术软件和驱动程序。
	- **2.** 运行 setupRST.exe 并安装默认选项。
	- **3.** 重新启动计算机。
	- **4.** 在 Windows 桌面上,启动 Intel RST 用户界面,然后单击 **Intel Optane 内存**选项卡。"状态"页面 会打开。
	- **5.** 单击**启用**。
	- **6.** 启用过程完成后,重新启动计算机。

系统重新启动后,安装将在安全模式下继续进行。安装完成后,系统会再次重新启动。然后,您 即可以开始使用 Intel Optane 内存应用程序。

#### **在操作系统恢复映像中安装 Intel RST 驱动程序**

当前的 Microsoft Intel 快速存储技术驱动程序不支持 Intel Optane 内存。因此,如果操作系统映像损坏 (例如,因为硬盘损坏、文件损坏、文件丢失所导致)并进入 Windows 恢复过程,则操作系统恢复映 像/工具必须包含版本为 15.5 或更高版本的 Intel 快速存储技术驱动程序。您可以在安装 Intel Optane 之 前,将此驱动程序插入操作系统的恢复映像/工具。

要求:

- 已安装 Windows 评估和部署工具包 (ADK)
- Windows 10 64 位映像
- Windows 10 Spring 2017 Creator's Update (1703)
- Intel 快速存储技术软件和驱动程序,版本 15.5 或更高,可通过以下网址下载: www.hp.com/ support
- 用于安装的 USB 闪存驱动器

要安装此驱动程序,请执行以下操作:

- **1.** 通过 Windows 10 操作系统映像创建可引导的 USB 闪存驱动器。
- **2.** 在本地计算机上创建一个临时工作目录(例如 C:\Win10USB)。
- 3. 在此工作目录中,创建三个名字分别为 Windows、Winre 和 Drivers 的子目录。
- **4.** 将 Intel 快速存储技术驱动程序提取到 Drivers 子目录。
- **5.** 从 Windows 10 USB 闪存驱动器中,将闪存驱动器 Sources 目录中的 install.wim 文件复制到工作目 录(例如 C:\Win10USB)。
- **6.** 关闭所有文件夹和文件资源管理器。
- **7.** 以管理员权限打开命令提示符,并更改为工作目录(例如,cd C:\Win10USB)。
- **8.** 根据所安装的 Windows 10 版本确定要修改的索引号。选择与 Windows 10 版本相匹配的索引。 要确定具体索引,运行命令 dism /get-wiminfo /wimfile:install.wim。

#### $\mathbb{D}^{\prime}$  切记:在本示例中,要修改的是索引 2。您可以重复执行这些步骤来修改其他版本。

- **9.** 运行以下命令修改 install.wim 文件:
	- 安装 Windows映像: dism /mount-image /imagefile:install.wim /index:2 / mountdir:windows
	- 将 Intel 快速存储技术驱动程序添加到 Windows 映像: dism /image:windows /adddriver /driver:drivers /forceunsigned /recurse
	- 安装 Windows 恢复映像: dism/mountimage/imagefile:c:\Win10USB\windows \windows\system32\recovery\winre.wim /Index:1 /mountdir:winre
	- 将 Intel 快速存储技术驱动程序添加到 Windows 恢复映像: dism /image:winre /adddriver /driver:drivers /forceunsigned /recurse
	- 卸载 Windows 恢复映像: dism /unmount-wim /mountdir:winre /commit
	- 卸载 Windows 映像:dism /unmount-wim /mountdir:windows /commit
	- 将工作目录中最新的 install.wim 文件复制回至 USB 闪存驱动器的 Sources 目录中

### <span id="page-10-0"></span>**4 使用 Optane 内存应用程序**

### **初始化错误**

您可以选择"开始"菜单中的 **Intel Optane 内存**,从而打开此应用程序。

如果您的计算机未准备好启用 Intel Optane 内存, 则可能会发生一些错误。本节列出了部分此类错误示 例。

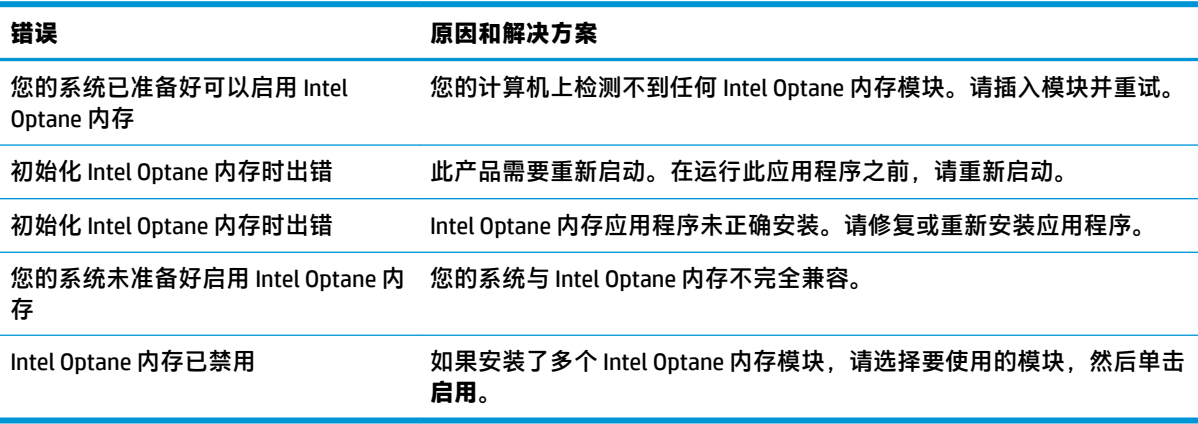

#### **"统计数据"页面**

要显示统计数据,则必须启用 Intel Optane 内存。

只有 32 GB 或更大的内存模块才会显示优化计划。

### <span id="page-11-0"></span>**5 通过 Intel 快速存储技术驱动程序启用 Intel Optane 内存**

#### **启用 Intel Optane 内存**

要通过 Intel 快速存储技术驱动程序启用 Intel Optane 内存,请打开 Intel 快速存储技术应用程序,然后 单击 **Intel Optane 内存**选项卡。

- **注:**只有 Intel 快速存储技术版本 15.5 或更高版本的软件才会显示 **Intel Optane 内存**选项卡。
	- **1.** 单击**启用**。
	- **2.** 选择一个兼容的快速驱动器,然后单击**是**。只有当计算机中安装了多个 Intel Optane 内存模块时, 才会显示兼容驱动器选项。
	- **3.** 在启用过程完成后,单击**重新启动**以重新启动计算机。

 $\mathbb{D}^\prime$  切记:计算机必须重新启动,而不能采用关机的方式。关机操作可能会导致驱动盘的错误显示。

#### **禁用 Intel Optane 内存**

 $\mathbb{D}^\prime$  **切记:**切勿在 BIOS 中禁用 Optane 内存,除非您首先在 Intel RST 应用程序中禁用了此功能。

在移除由此内存加速的 SATA 存储设备或从系统中移除内存模块之前,必须先禁用 Intel Optane 内存。 要通过 Intel 快速存储技术驱动程序禁用 Intel Optane 内存,请执行以下操作:

 $\bar{\mathbb{D}}$  to <mark>切记</mark>:在禁用 Intel Optane 内存后,不要移除 Intel 快速存储技术驱动程序。

- **1.** 打开 Intel 快速存储技术应用程序,然后单击 **Intel Optane 内存**选项卡。
- **2.** 单击**禁用**,然后单击**是**以确认操作。
- **3.** 在禁用过程完成后,单击**重新启动**以重新启动计算机。
- $\Box$  切记:计算机必须重新启动,而不能采用关机的方式。关机操作可能会导致驱动盘的错误显示。

# <span id="page-12-0"></span>**6 故障排除**

在安装 Intel Optane 内存软件和驱动程序时可能出现错误。本节列出了部分此类错误示例。若需了解这 些错误的详细信息或需寻求协助,请联系技术支持:www.hp.com/support。

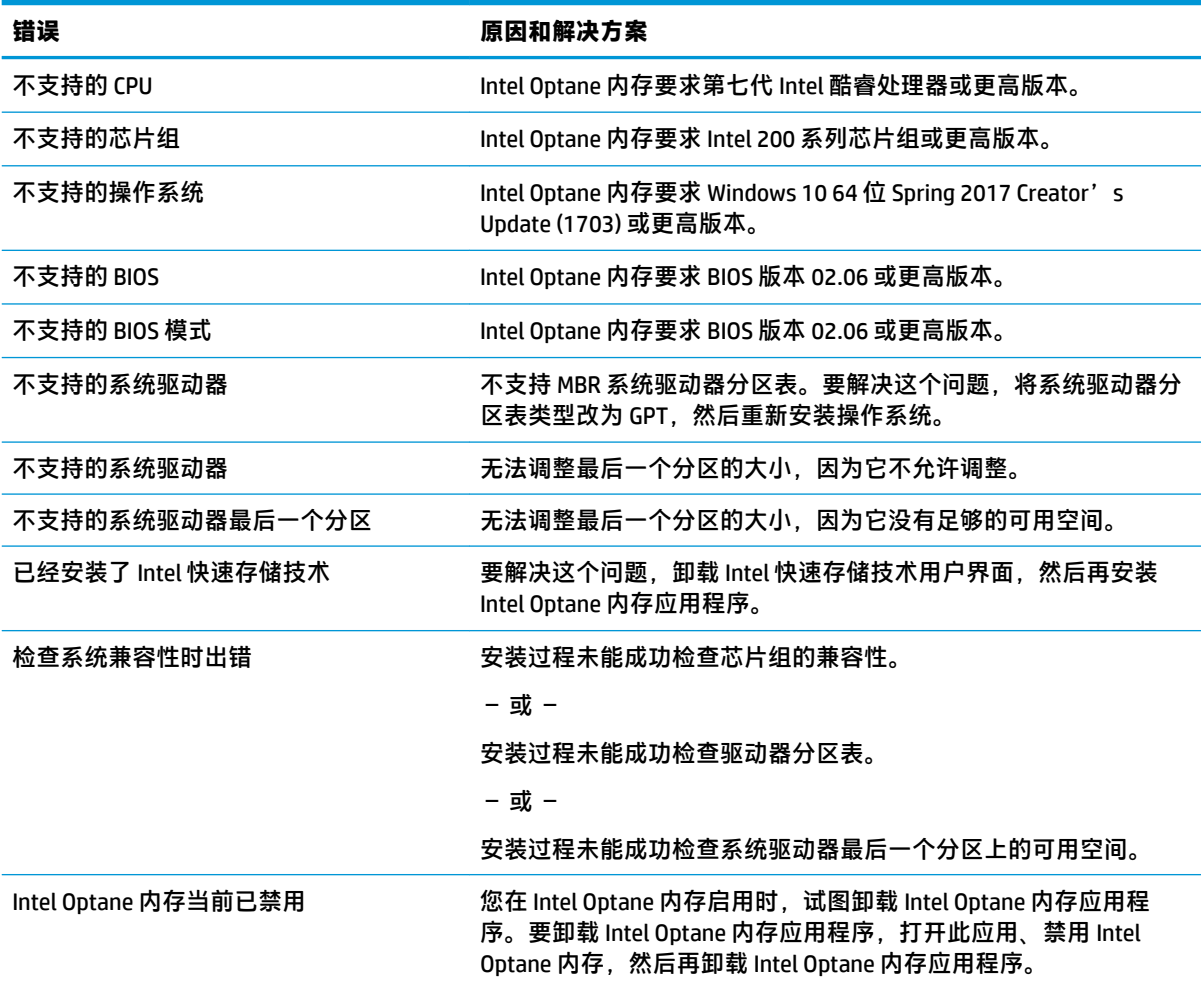